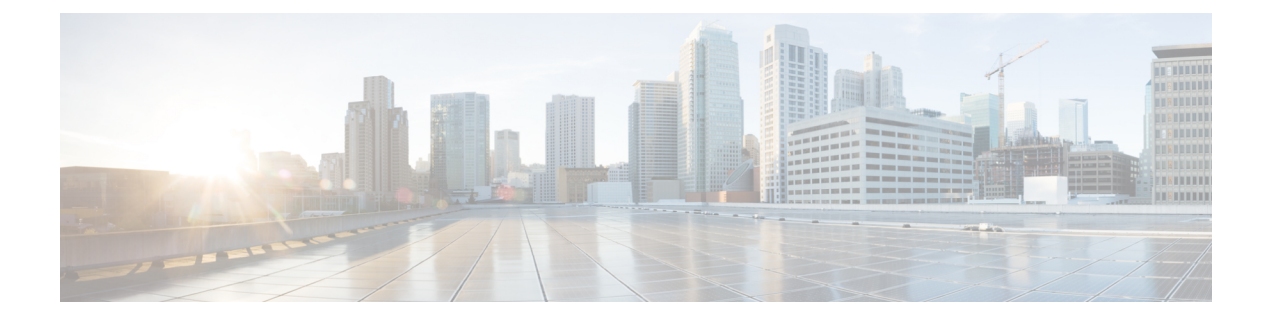

# **Recording**

- Recording [Overview,](#page-0-0) on page 1
- Recording [Prerequisites,](#page-1-0) on page 2
- Recording [Configuration](#page-2-0) Task Flow, on page 3
- Recording Call Flow [Examples,](#page-12-0) on page 13
- Recording Interactions and [Restrictions,](#page-12-1) on page 13

# <span id="page-0-0"></span>**Recording Overview**

Call recording is a Unified Communications Manager feature that enables a recording server to archive agent conversations. Call recording is one of the essential features in call centers, financial institutions and other enterprises. The call recording feature sends copies of the agent and the end-user media streamsto the recording server over a SIP trunk. Each media stream is sent separately in an effort to best support a wide range of voice analytic applications.

Unified Communications Manager offers IP phone-based or network-based recording.

- In IP phone based recording, recording media is sourced from the phone. The phone forks two media streams to the recording server.
- In network-based recording, recording media can be sourced from either the phone or the gateway. When you implement network-based recording, the gateway in your network must connect to Unified Communications Manager over a SIP trunk.

Unified Communications Manager supports call recording in both single cluster and multi-cluster environments and offers three different recording modes:

- **Automatic Silent Recording**—Automatic silent recording records all calls on a line appearance automatically. Unified Communications Manager invokes the recording session automatically with no visual indication on the phone that an active recording session is established.
- **Selective Silent Recording**—A supervisor can start or stop the recording session via CTI-enabled desktop. Alternatively, a recording server can invoke the session based on predefined business rules and events. There is no visual indication on the phone that an active recording session is established.
- **Selective User Call Recording**—An agent can choose which calls to record. The agent invokes the recording session through CTI-enabled desktop, or by a softkey or programmable line key. When selective user call recording is used, the Cisco IP phone displays recording session status messages.

## **Recording Media Source Selection**

When you configure network-based recording, you must configure either the phone or the gateway as your preferred source of recording media for the agent phone line. However, depending on your deployment, Unified Communications Manager may not select your preferred choice as the recording media source. The following table displays the logic Unified Communications Manager uses to select the recording media source.

#### **Table 1: Recording Media Source Selection**

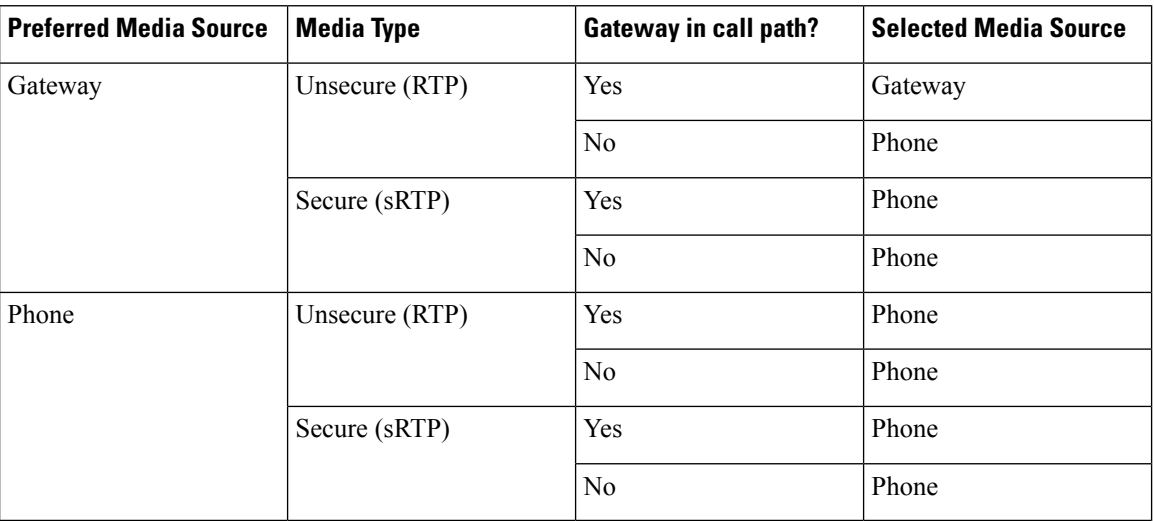

#### **Alternate Recording Media Source if the First Choice is Unavailable**

If the recording media source that Unified Communications Manager selects is unavailable, Unified Communications Manager attempts to use an alternate source. The following table shows the logic Unified Communications Manager uses to select an alternate source for recording media.

**Table 2: Alternate Recording Media Source if First Choice is Unavailable**

| <b>Selected Media Source</b> | <b>Gateway Preferred</b>   | <b>Phone Preferred</b>     |
|------------------------------|----------------------------|----------------------------|
| First attempt                | First gateway in call path | Phone                      |
| Second attempt               | Last gateway in call path  | First gateway in call path |
| Third attempt                | Phone                      | Last gateway in call path  |

## <span id="page-1-0"></span>**Recording Prerequisites**

- Cisco Unified IP Phone support—To view a list of the Cisco Unified IP Phone that support recording, log in to Cisco Unified Reporting and run the Unified CM Phone Feature List report, selecting **Record** as the feature. For a detailed procedure, see [Generate](cucm_b_feature-configuration-guide-for-cisco1201SU4_chapter1.pdf#nameddest=unique_10) a Phone Feature List.
- Gateway support—For details on which gateways support recording, see [https://developer.cisco.com/](https://developer.cisco.com/web/sip/wiki/-/wiki/Main/Unified+CM+Recording+Gateway+Requirements) [web/sip/wiki/-/wiki/Main/Unified+CM+Recording+Gateway+Requirements.](https://developer.cisco.com/web/sip/wiki/-/wiki/Main/Unified+CM+Recording+Gateway+Requirements)

I

# <span id="page-2-0"></span>**Recording Configuration Task Flow**

## **Before you begin**

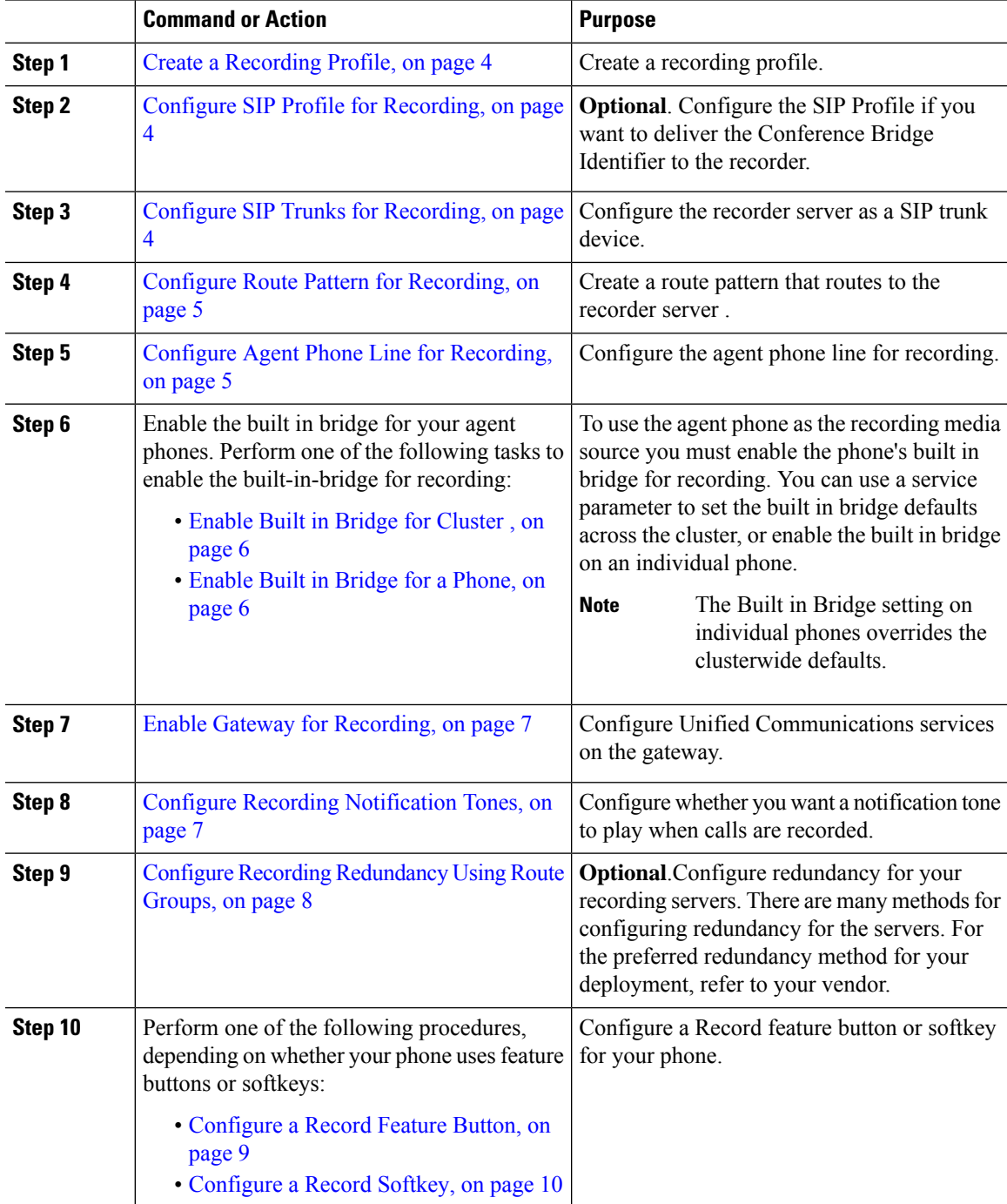

## <span id="page-3-0"></span>**Create a Recording Profile**

Use this procedure to create a recording profile.

## **Procedure**

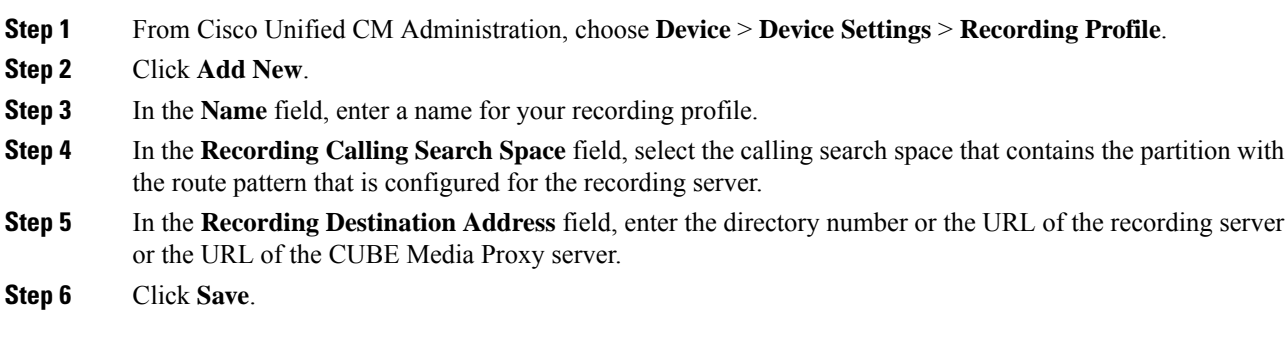

## <span id="page-3-1"></span>**Configure SIP Profile for Recording**

Use this procedure to deliver the conference bridge identifier to the recorder and configure the SIP Profile.

### **Procedure**

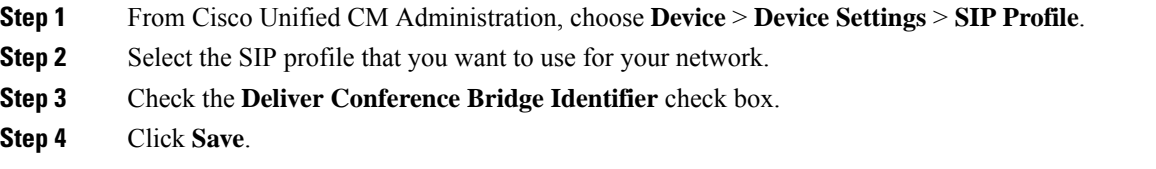

## <span id="page-3-2"></span>**Configure SIP Trunks for Recording**

Use this procedure to assign the recording server information in the **SIP Trunk Configuration** window.

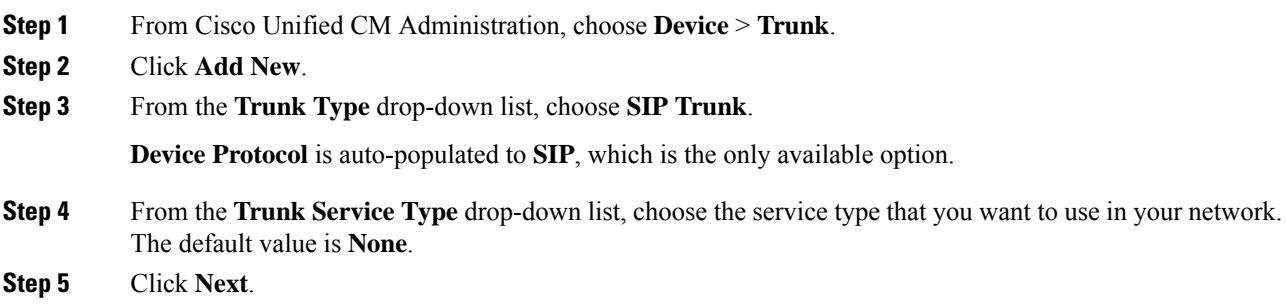

Ш

- **Step 6** In the **Destination Address** field of the **SIP Information** pane, enter an IP address, fully qualified domain name, or DNS SRV of the recording server or CUBE Media proxy.
- **Step 7** From the **SIP Profile** drop-down list in the **SIP Information** pane, choose the SIP profile that you want to use in your network.
- **Step 8** From the **Recording Information** pane, select one of the following options:
	- None—This trunk is not used for recording.
	- This trunk connects to a recording-enabled gateway.
	- This trunk connects to other clusters with recording-enabled gateways.
- **Step 9** Click **Save**.

#### **What to do next**

Perform one of the following procedures, depending on whether you are configuring your main recording server, or multiple recording servers for redundancy:

• Add [Recording](#page-7-1) Servers to Route Group, on page 8

## <span id="page-4-0"></span>**Configure Route Pattern for Recording**

Use this procedure to describe the route pattern configurationsthat are specific to recorders. You must configure a route pattern that routes to the recording server or CUBE Media Proxy server.

#### **Procedure**

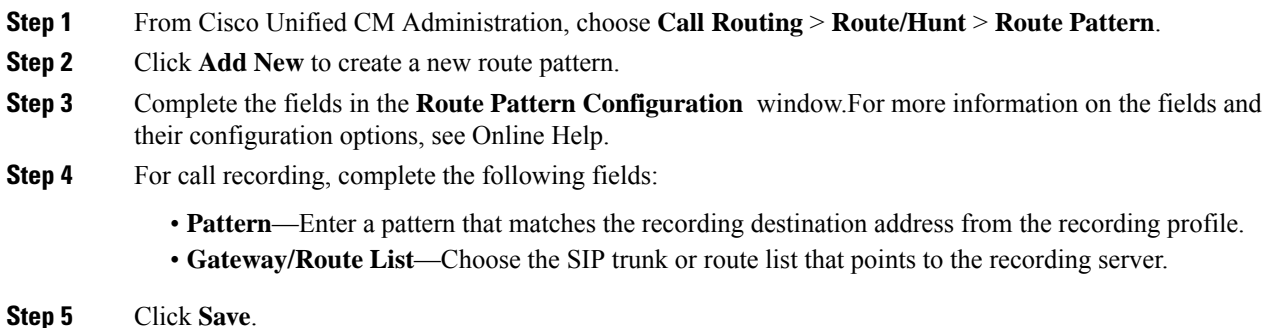

## <span id="page-4-1"></span>**Configure Agent Phone Line for Recording**

Use this procedure to configure the agent phone line for recording.

### **Procedure**

**Step 1** From Cisco Unified CM Administration, choose **Device** > **Phone**.

**Recording**

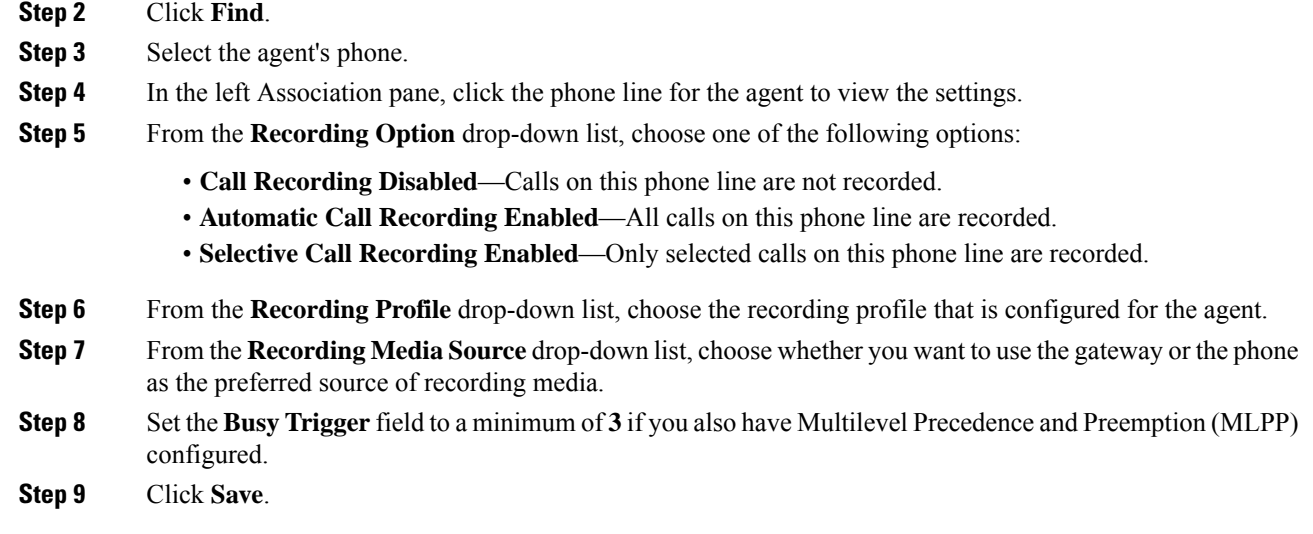

## <span id="page-5-0"></span>**Enable Built in Bridge for Cluster**

Use this procedure to enable the phone's built in bridge for recording to use the agent phone as the recording media source.

When you set the Built-in-Bridge clusterwide service parameter to enable, the Built-in-Bridge default setting for all phones in the cluster is changed to enabled. However, the Built-in-Bridge setting in the **Phone Configuration** window for an individual phone overrides the clusterwide service parameter setting if the default option is not selected for that phone.

#### **Procedure**

- **Step 1** From Cisco Unified CM Administration, choose **System** > **Service Parameters**.
- **Step 2** From the **Server** drop-down list, choose the server on which the CallManager service is running.
- **Step 3** From the **Service** drop-down list, choose **Cisco CallManager**.
- <span id="page-5-1"></span>**Step 4** Set the **Builtin Bridge Enable** service parameter to **On**.
- **Step 5** Click **Save**.

## **Enable Built in Bridge for a Phone**

Use this procedure to enable the Built in Bridge for an individual phone. If the default option is not selected, the Built in Bridge setting in the **Phone Configuration** window overrides the clusterwide service parameter.

Optionally, use a service parameter to set the Built in Bridge defaults across the cluster.For more information, see Enable Built in Bridge for [Cluster](#page-5-0) , on page 6.

П

### **Procedure**

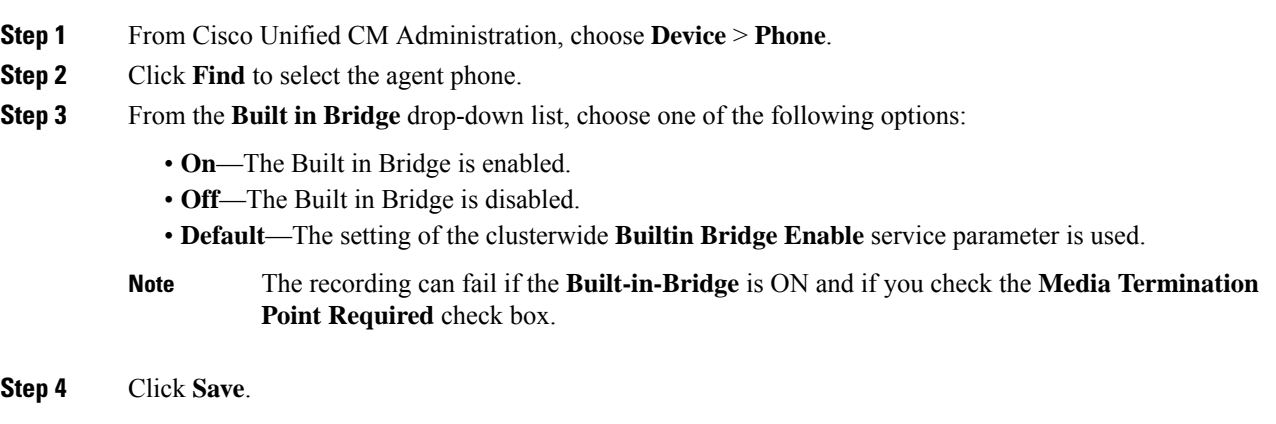

## <span id="page-6-0"></span>**Enable Gateway for Recording**

Use this procedure to configure the gateway for recording. You must enable Unified Communications Gateway Services. The following task flow contains the high-level process to enable Unified Communications Gateway Services.

#### **Procedure**

- **Step 1** Configure Unified Communications Manager IOS Services on the Device.
- **Step 2** Configure the XMF Provider.
- **Step 3** Verify Unified Communications Gateway Services.

For detailed configuration steps, including examples, refer to the Cisco Unified Communications Gateway Services chapter for either of the following documents:

- For more information, see ASR routers Cisco Unified Border Element (Enterprise) Protocol-Independent Features and Setup [Configuration](http://www.cisco.com/c/en/us/td/docs/ios-xml/ios/voice/cube_proto/configuration/xe-3s/cube-proto-xe-3s-book/voi-cube-uc-gateway-services.html) Guide. Cisco IOS XE Release 35.
- For more information, see ISR routers Cisco Unified Border Element Protocol-Independent Features and Setup [Configuration](http://www.cisco.com/c/en/us/td/docs/ios-xml/ios/voice/cube_proto/configuration/15-mt/cube-proto-15-mt-book/voi-cube-uc-gateway-services.html) Guide, Cisco IOS Release 15M&T.

## <span id="page-6-1"></span>**Configure Recording Notification Tones**

Use this procedure to configure notification tone to play when calls are recorded. For legal compliance, an explicit notification in the form of a periodic tone can be made audible to the agent, the caller, or both, to indicate that a recording session is in progress. This tone can also be disabled.

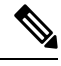

**Note** Recording tone settings override monitoring tone settings when both are enabled for the same call.

### **Procedure**

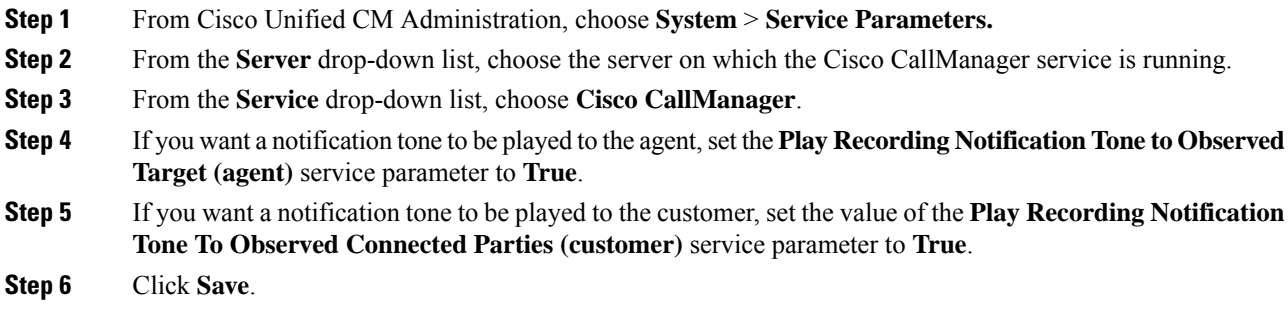

## <span id="page-7-0"></span>**Configure Recording Redundancy Using Route Groups**

This task flow describes how to configure recording redundancy using route groups.For the preferred method of configuring recording redundancy for your deployment, refer to your vendor.

### **Procedure**

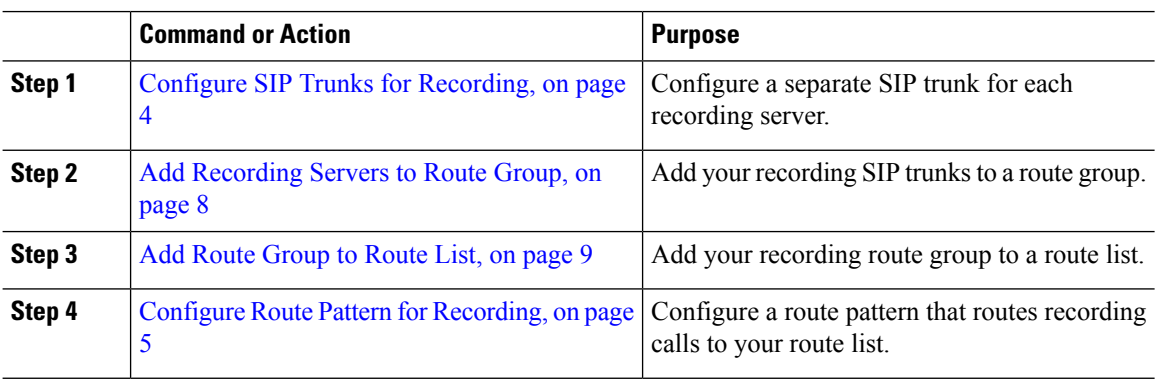

## <span id="page-7-1"></span>**Add Recording Servers to Route Group**

Configure SIP Trunks for [Recording,](#page-3-2) on page 4

- **Step 1** From Cisco Unified CM Administration, choose **Call Route** > **Route Hunt/List** > **Route Group**.
- **Step 2** Perform one of the following steps:
	- Click **Find** and select an existing route group.
		- Click **Add New** to create a new route group.
- **Step 3** Complete the fields in the Route Group Configuration window. For more information on the fields and their configuration options, see Online Help.
- **Step 4** In the Available Devices pane, for each SIP trunk on which you configured a recording server, select the SIP trunk and click **Add to Route Group** until each recording server appears in the Selected Devices pane.

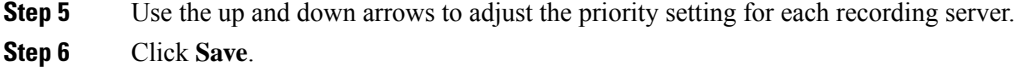

## <span id="page-8-1"></span>**Add Route Group to Route List**

## **Procedure**

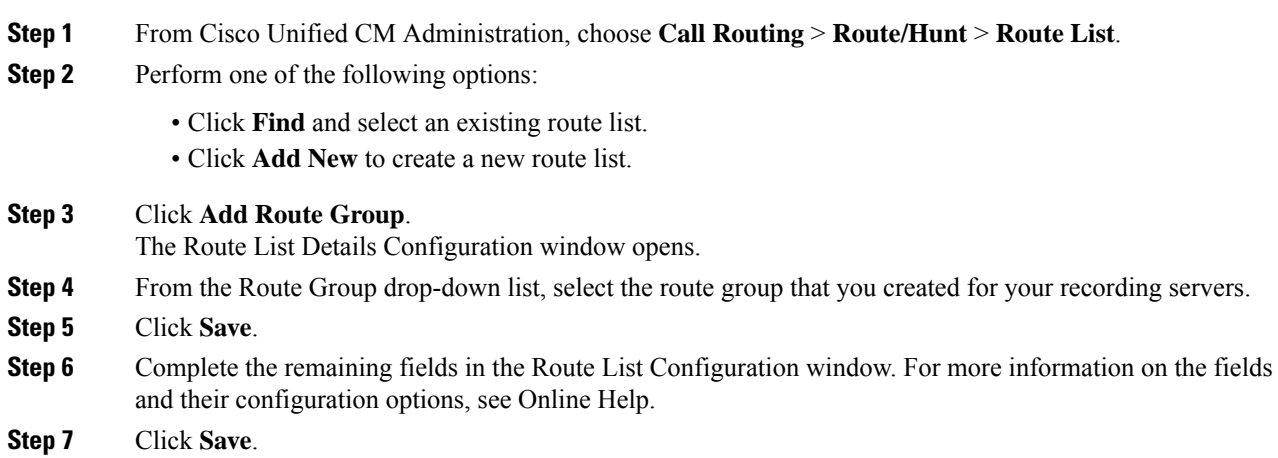

## <span id="page-8-0"></span>**Configure a Record Feature Button**

Use this procedure to assign the Record feature button to your phone if your phone uses feature buttons.

## **Procedure**

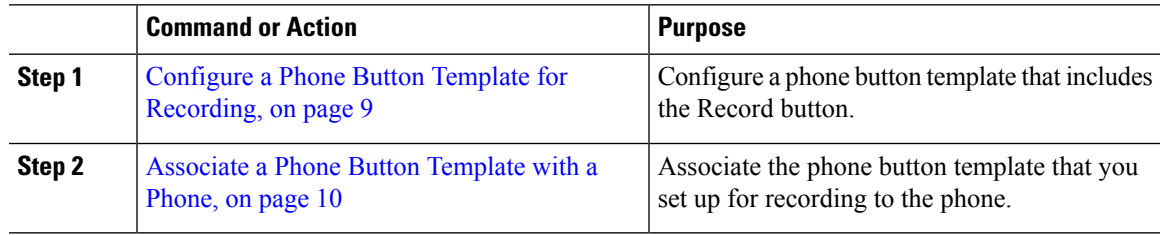

## <span id="page-8-2"></span>**Configure a Phone Button Template for Recording**

Use this procedure to create a phone button template that includes the Record feature button.

## **Procedure**

**Step 1** From Cisco Unified CM Administration, choose **Device** > **Device Settings** > **Phone Button Template**. **Step 2** Click **Find** to display list of supported phone templates.

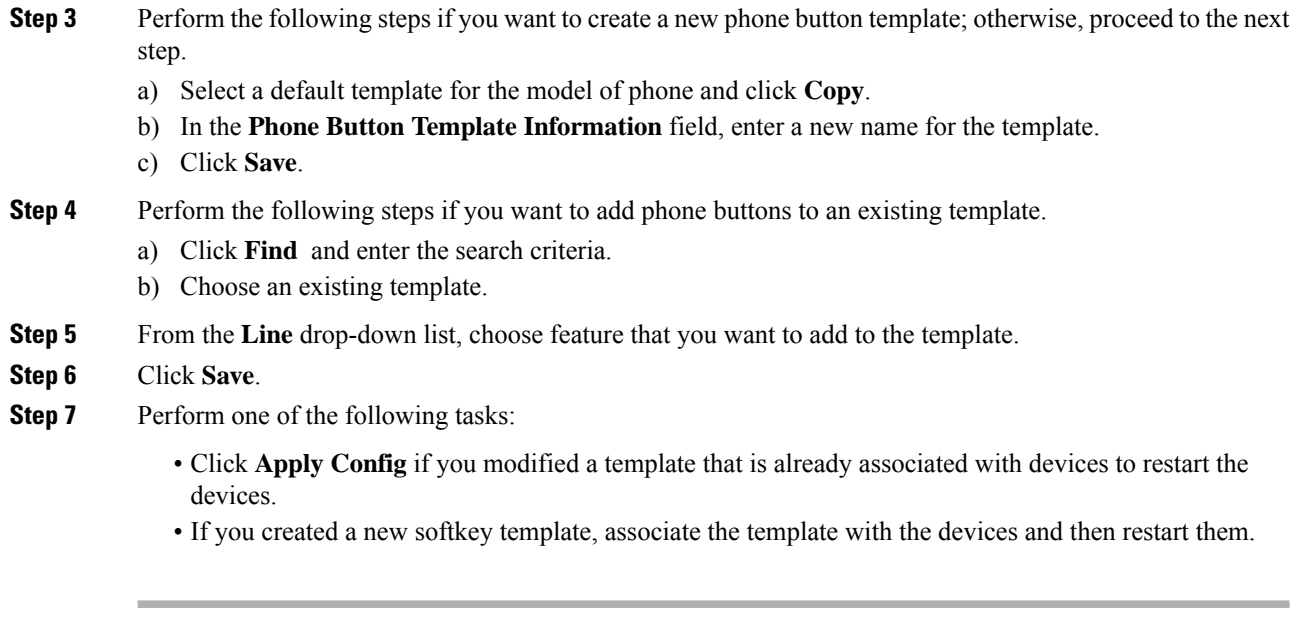

## <span id="page-9-1"></span>**Associate a Phone Button Template with a Phone**

Use this procedure to associate the phone button template that you created for the Record button of the phone.

### **Procedure**

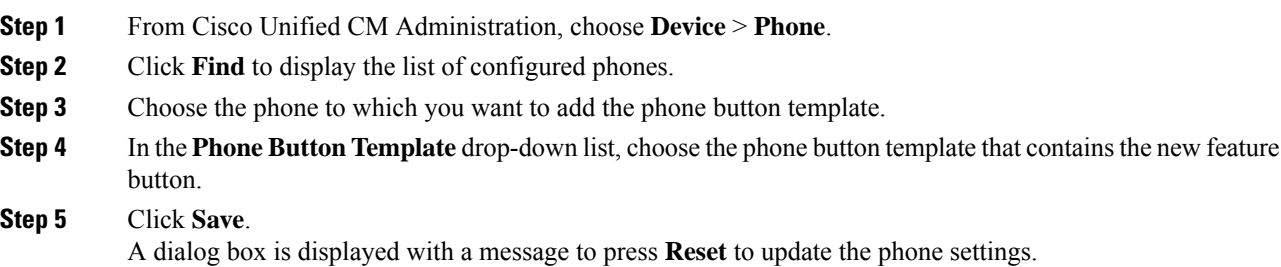

## <span id="page-9-0"></span>**Configure a Record Softkey**

Use this procedure to add a Record softkey to the phone, if your phone uses softkeys. The Record softkey is only available in the Connected call state for the Cisco Chaperone Phone with Feature Hardkeys template.

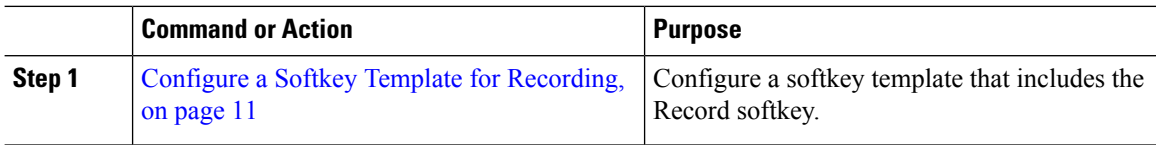

I

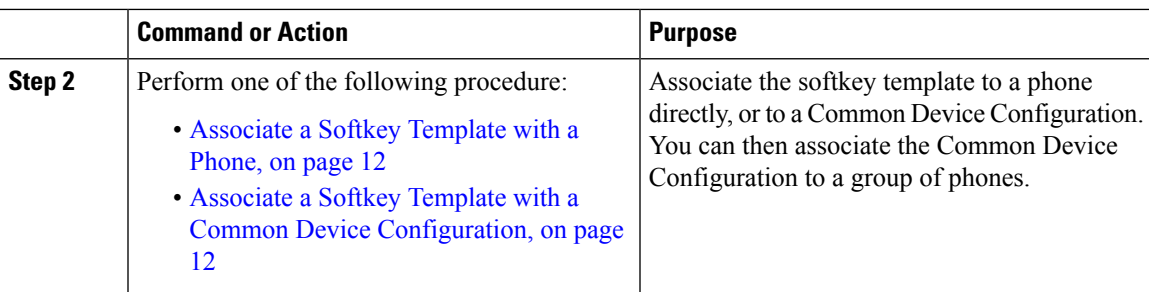

## <span id="page-10-0"></span>**Configure a Softkey Template for Recording**

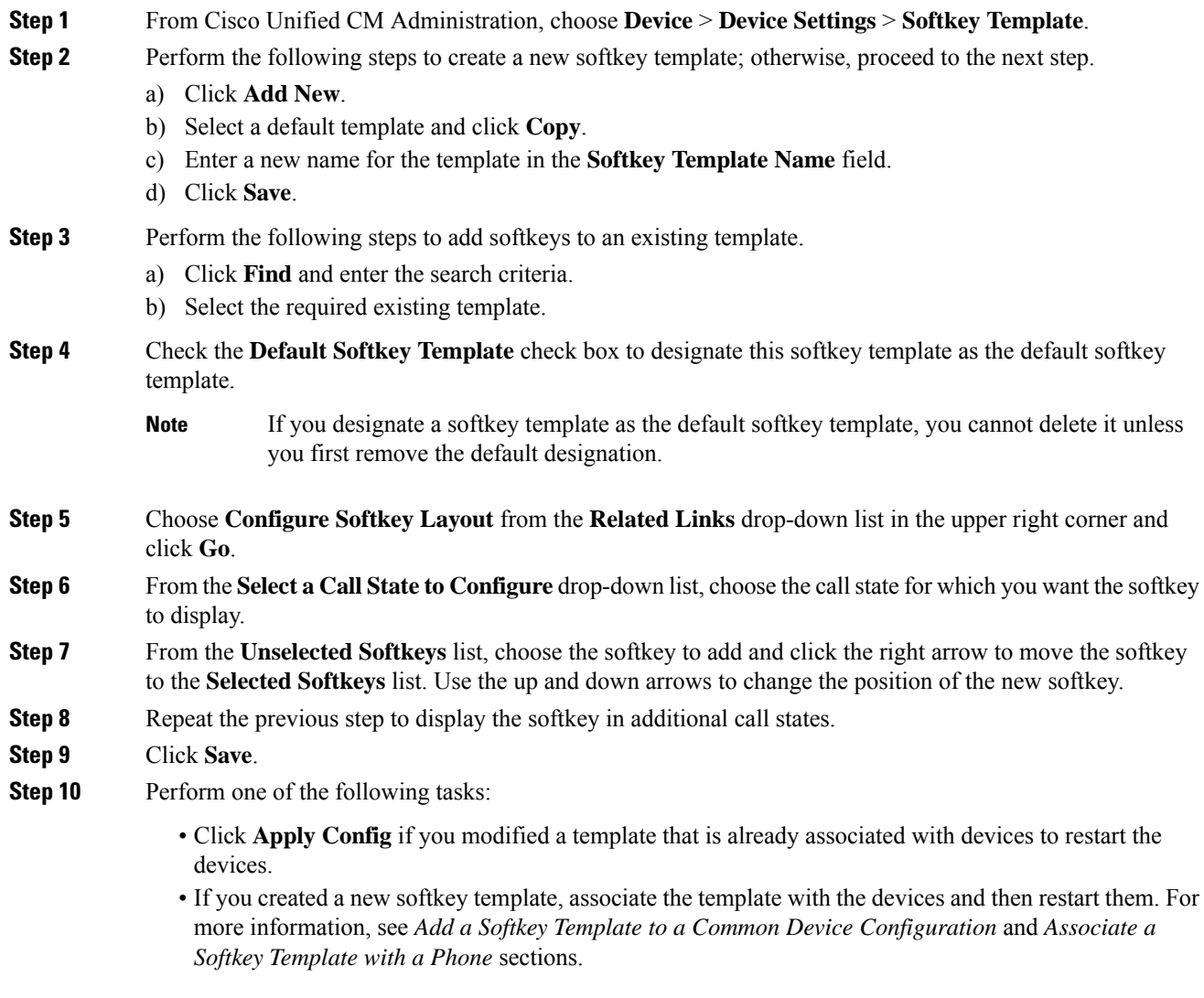

## <span id="page-11-0"></span>**Associate a Softkey Template with a Phone**

Use this procedure to assign the Record softkey to the phone by associating the softkey template that includes the Record softkey directly to a phone.

### **Procedure**

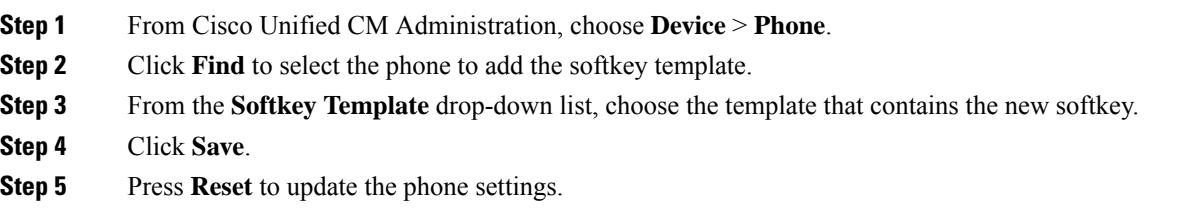

## <span id="page-11-1"></span>**Associate a Softkey Template with a Common Device Configuration**

Use this procedure to add a Record softkey to the phone by associating the softkey template to a Common Device Configuration.

### **Procedure**

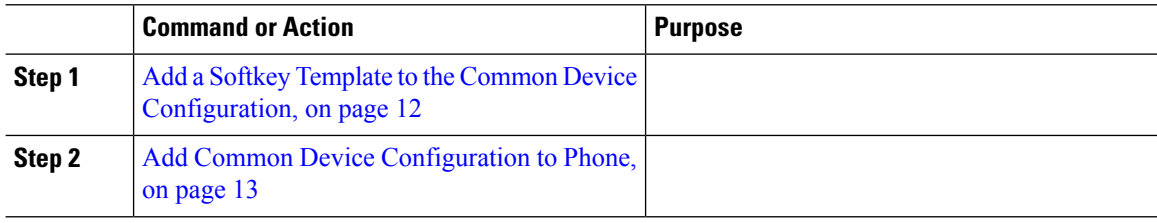

### <span id="page-11-2"></span>**Add a Softkey Template to the Common Device Configuration**

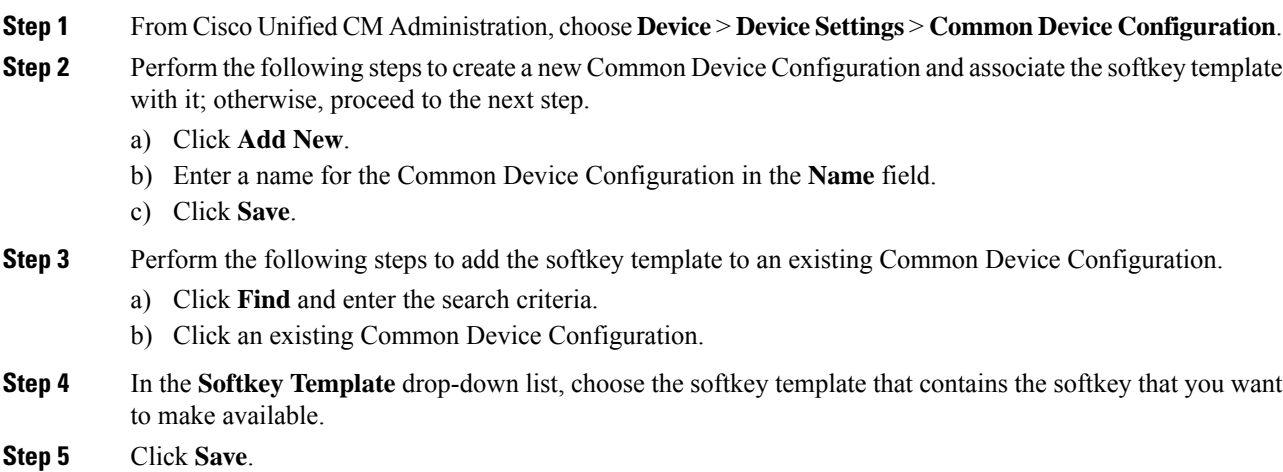

### **Step 6** Perform one of the following tasks:

- If you modified a Common Device Configuration that is already associated with devices, click **Apply Config** to restart the devices.
- If you created a new Common Device Configuration, associate the configuration with devices and then restart them.

### <span id="page-12-2"></span>**Add Common Device Configuration to Phone**

### **Procedure**

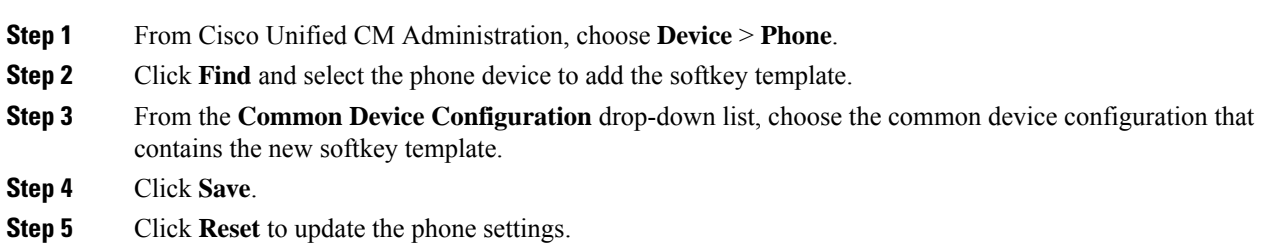

# <span id="page-12-1"></span><span id="page-12-0"></span>**Recording Call Flow Examples**

For call flow examples for both network-based call recording and IP phone-based call recording use cases, refer to *Call Recording Examples for Network-Based and Phone-Based Recording* at the following URL:

[https://www.cisco.com/c/en/us/td/docs/voice\\_ip\\_comm/cucm/configExamples/cucm\\_b\\_recording-use-cases.html](https://www.cisco.com/c/en/us/td/docs/voice_ip_comm/cucm/configExamples/cucm_b_recording-use-cases.html)

# **Recording Interactions and Restrictions**

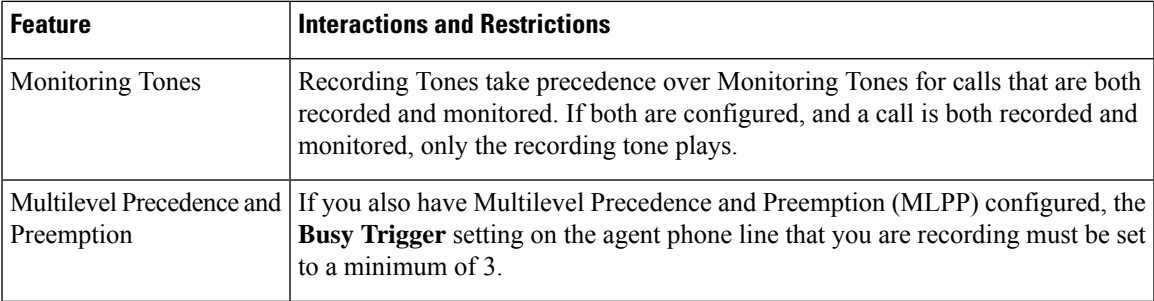

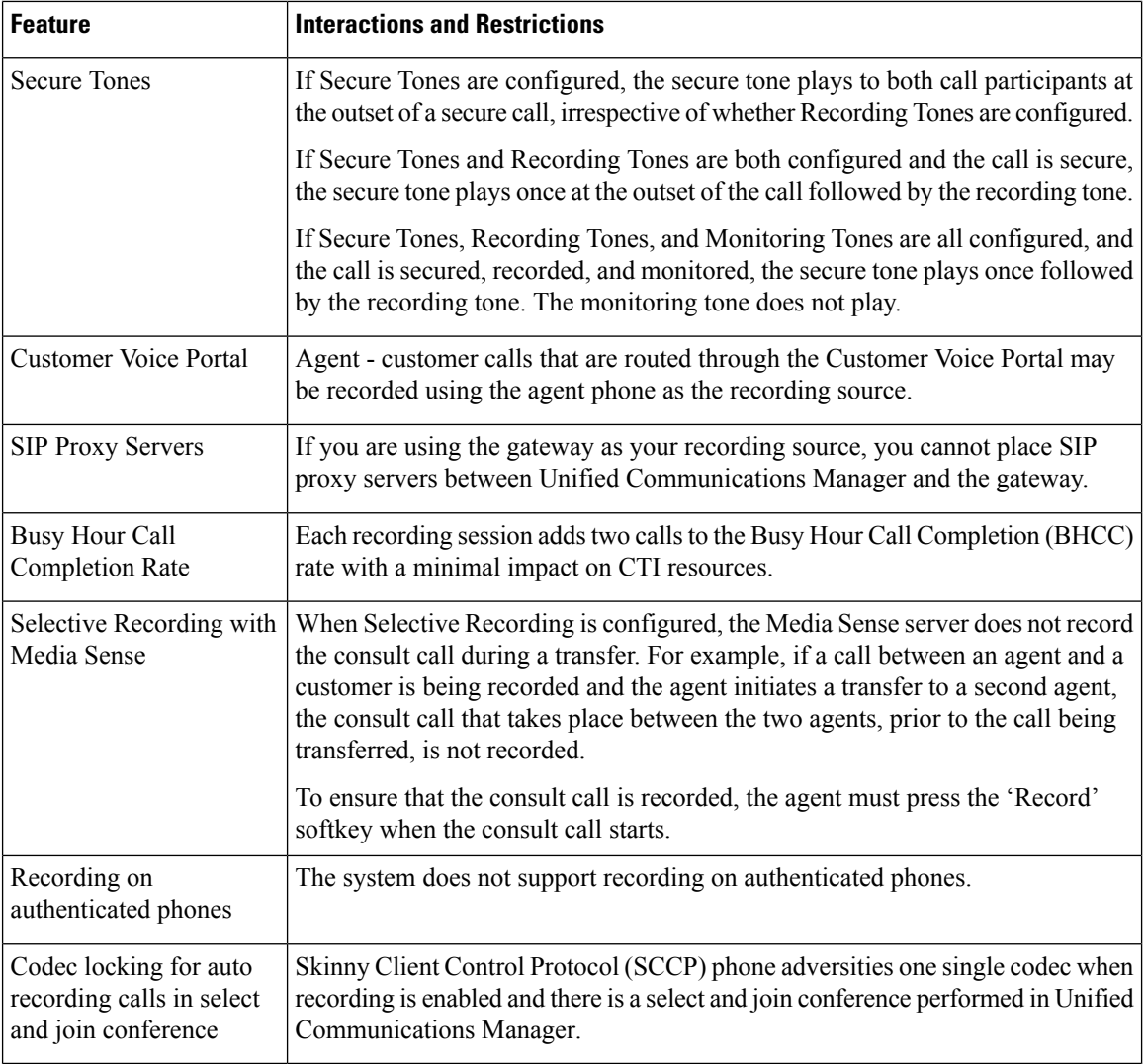

## **Recording Calls Do Not Survive Agent Hold**

Recording calls get torn down when the agent puts the call on hold, and they get reestablished when the agent resumes the call.

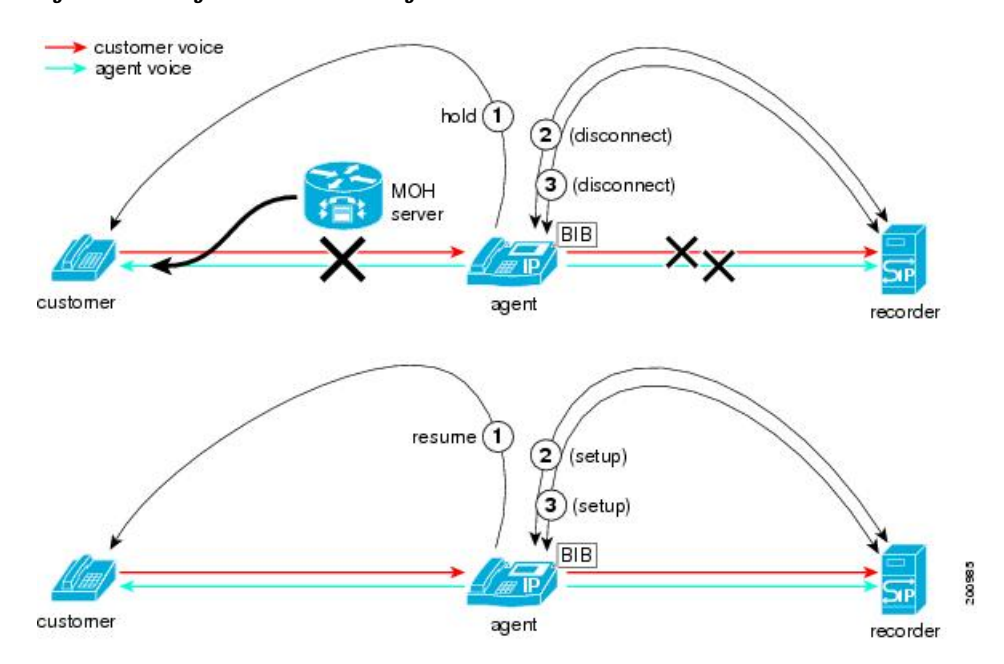

**Figure 1: Recording Calls Do Not Survive Agent Hold**

 $\mathbf I$